#### 26.15 Editors - Properties Editor - Material Properties Tab  $\mathcal{S}$

# **Table of content**

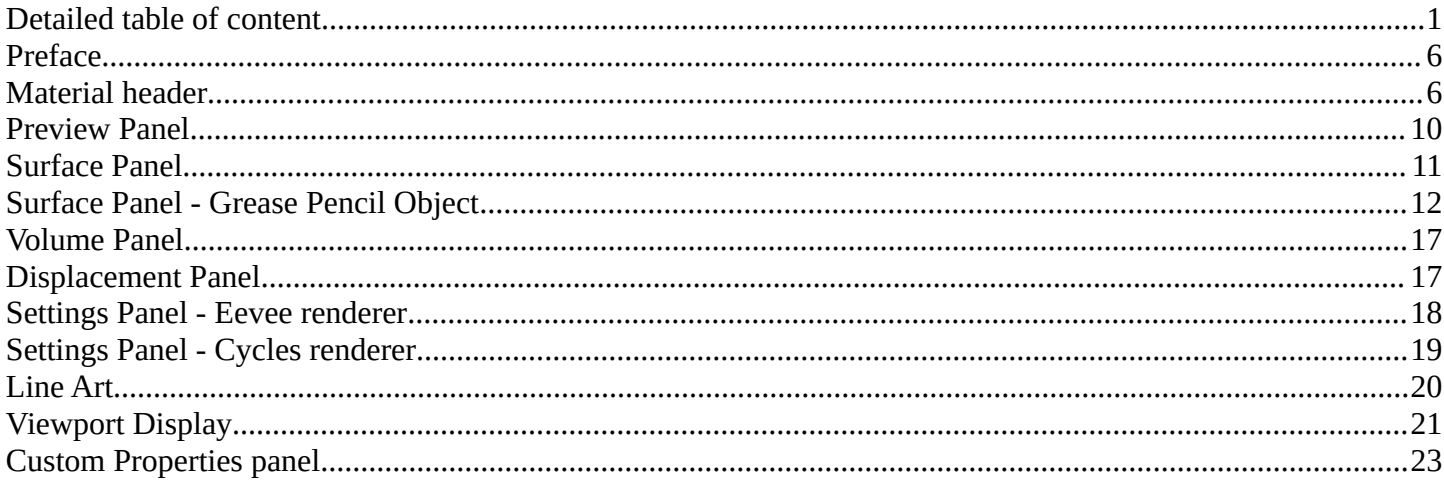

# <span id="page-0-0"></span>**Detailed table of content**

# **Detailed table of content**

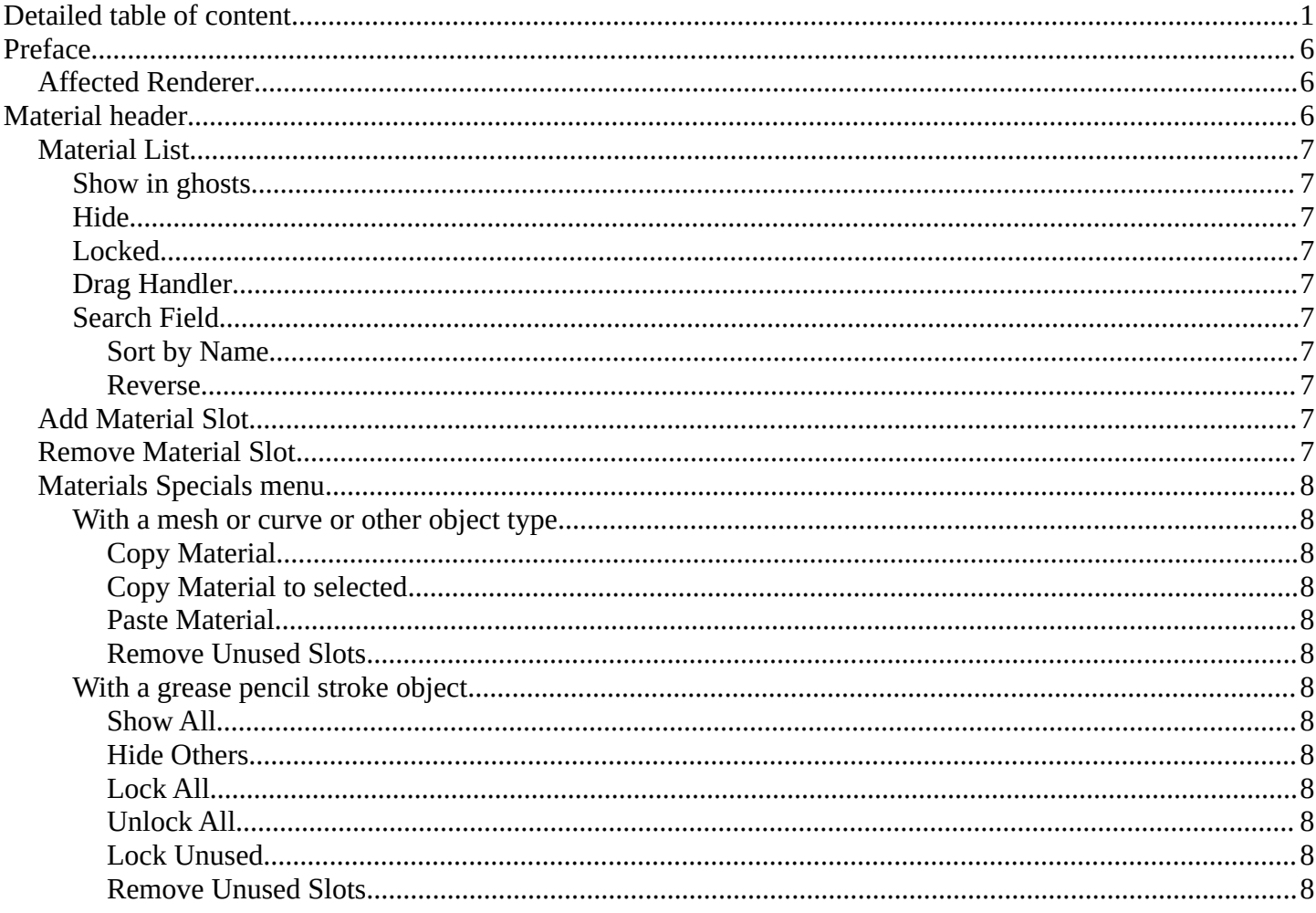

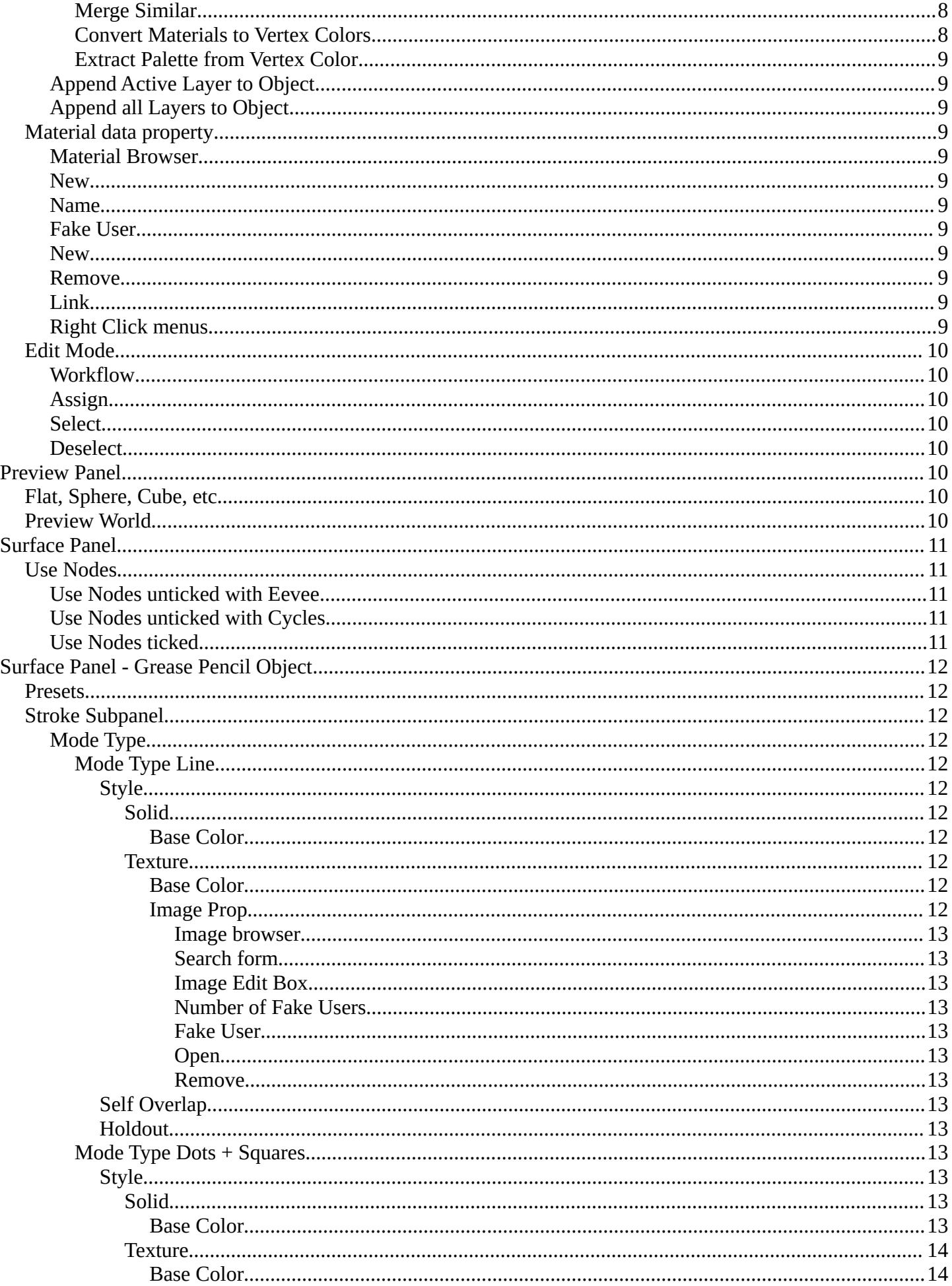

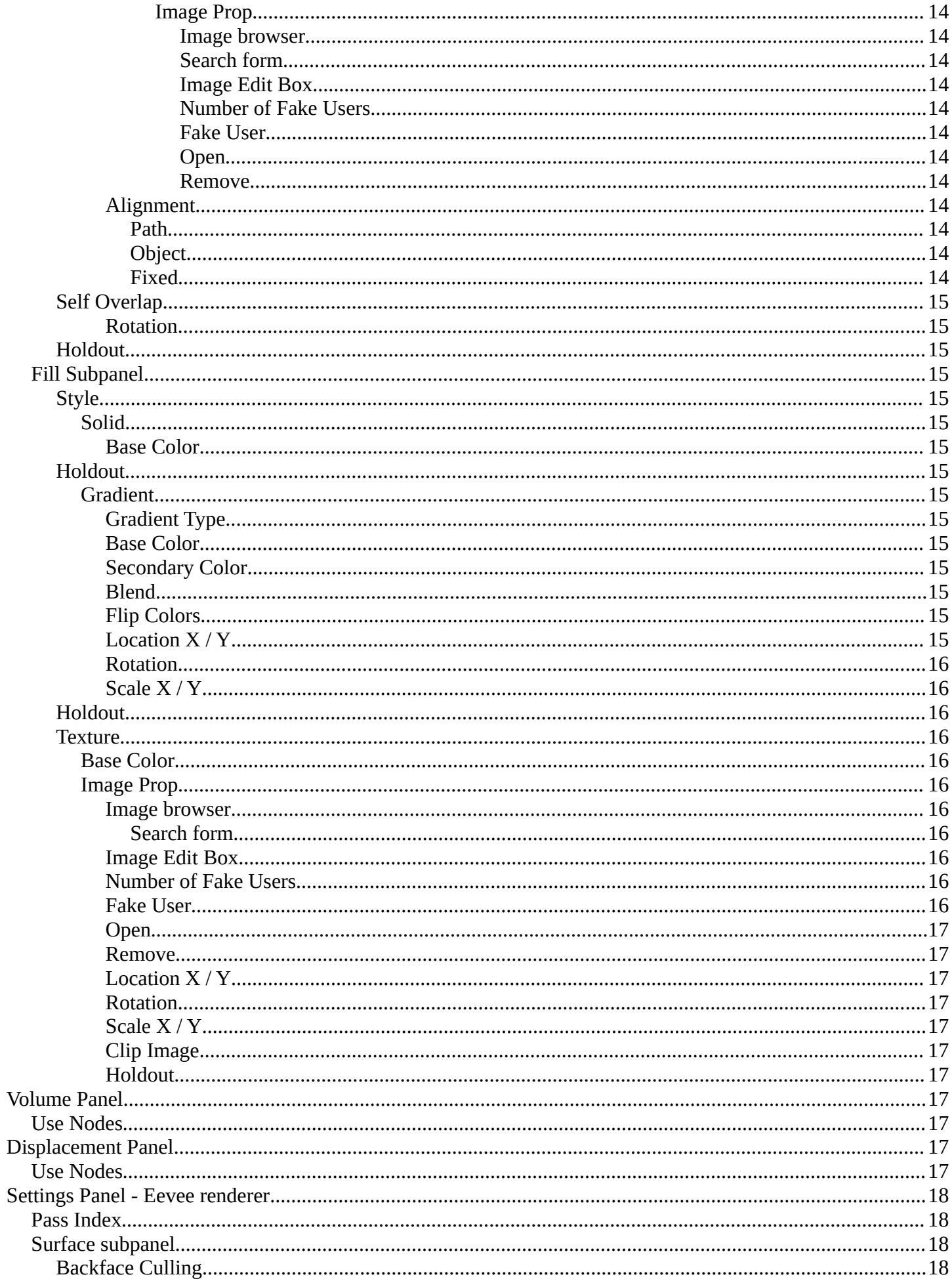

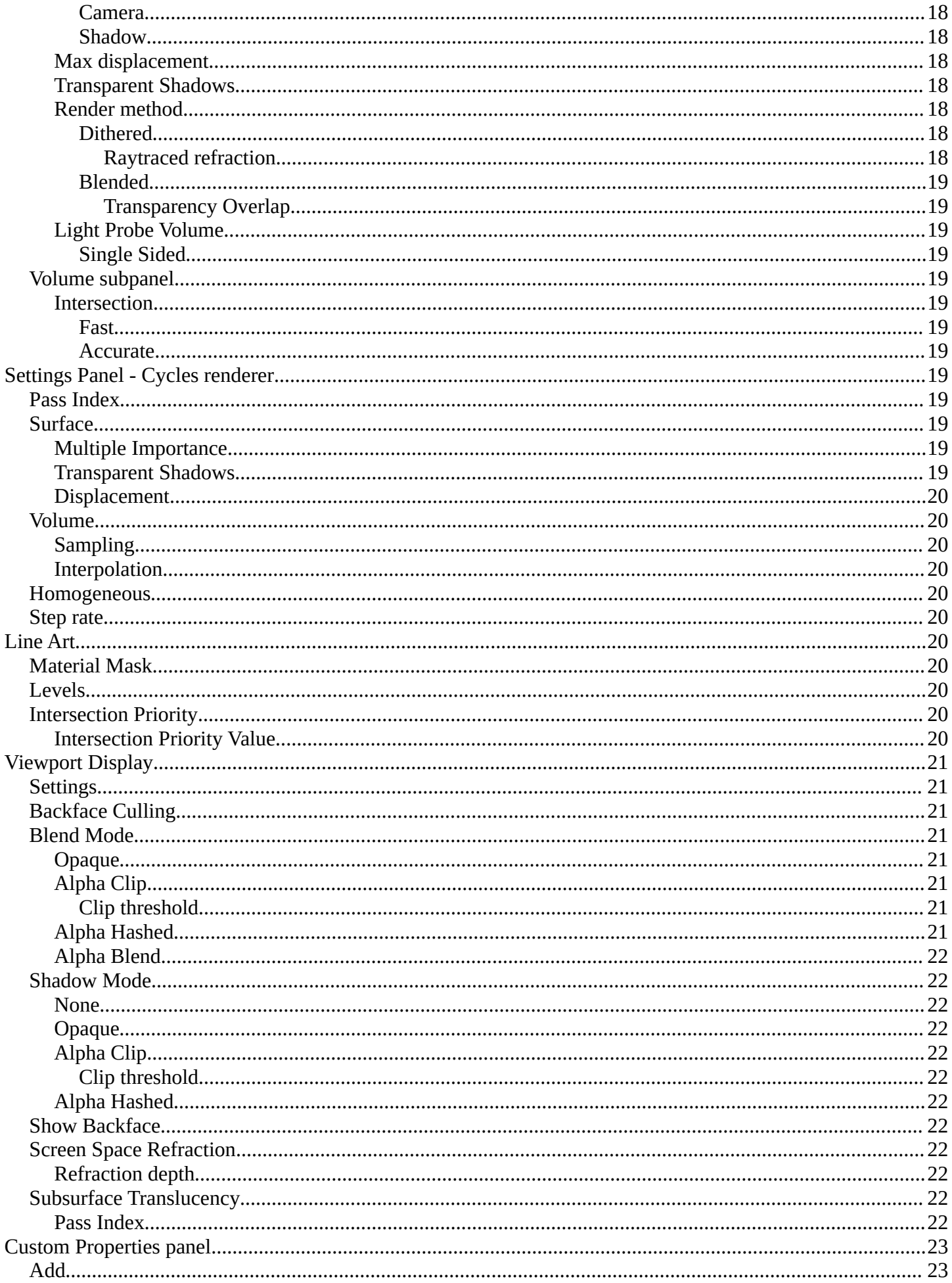

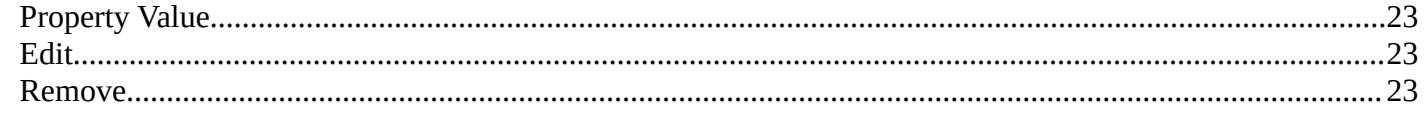

# <span id="page-5-0"></span>**Preface**

Materials controls the appearance of meshes, curves, volumes and other objects.

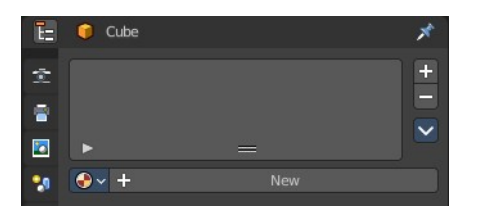

A material is the container that

contains all the necessary data to define the look of an object. I is made of a code part, the shaders. They control how the surface reacts. And color data like textures. A black and white texture can also control what areas of a shader reacts in what way. Like a gloss map.

Materials can be created in either the Material properties, or in the Shader Editor. The content that is displayed is the same. But the way how it is represented is different.

Materials can be assigned to one or more objects, and different materials can be assigned to different parts of meshes.

The material system is built with physically-based rendering in mind. But can also be used to create toon style materials.

# <span id="page-5-2"></span>**Affected Renderer**

The material system is for Eeevee and Cycles. Workbench renderer is meant for fast preview display. It does not use materials like Eevee or Cycles. All you can choose is a color.

Eevee and Cycles have nearly the same nodes available. But some nodes differs. Eevee is a realtime renderer. Cycles is a physically based render. That's two different approaches. So you should take that into account when creating the materials.

# <span id="page-5-1"></span>**Material header**

The header area contains the list of materials and the functionality to create new materials and to remove them.

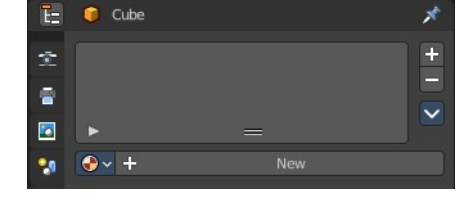

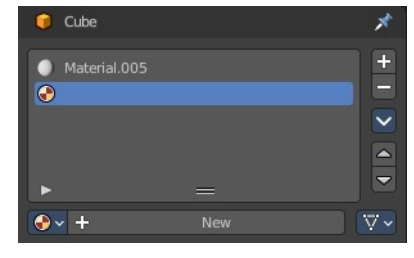

 $\frac{+}{-}$ **Black**  $\bigcap$  White  $\mathbf{u}$ -ni  $\mathbf{H}$  $P_{\text{max}}$  $\mathbf{r}$  $\overline{\phantom{0}}$ **Grev** ĥ  $\overline{\nabla}$ Gree  $\bigcap + |x|$ 

Note that a material for a grease pencil object differs from the rest. It is basically the same. But grease pencil objects have other icons in the material browser.

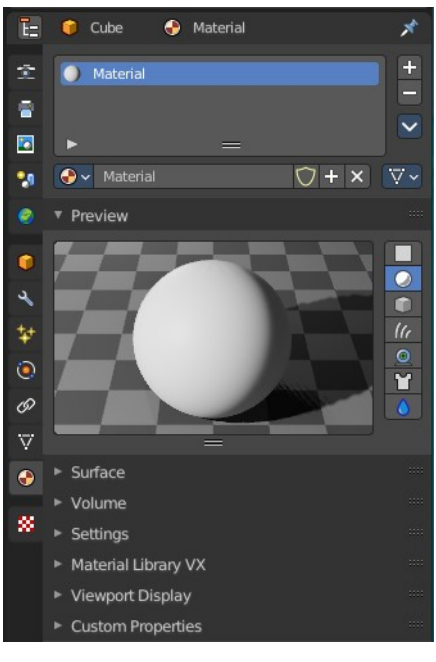

# <span id="page-6-0"></span>**Material List**

The list of assigned materials to this object. The list shows the material slots. A material slot that has the red material icon assigned has no material content yet. It is just an empty slot. You have to create it first by clicking at the New button below, in the material property.

Clicking at the name allows renaming of the material.

Grease pencil materials have additional functionality in the list.

# <span id="page-6-1"></span>**Show in ghosts**

Turn on onion skinning for this material. Onion skinning displays strokes before and after the current frame.

### <span id="page-6-2"></span>**Hide**

Show or hide the material.

## <span id="page-6-3"></span>**Locked**

Protect color from further editing.

## <span id="page-6-4"></span>**Drag Handler**

The two vertical lines at the end is a handler with which you can expand the list.

## <span id="page-6-5"></span>**Search Field**

You can expand a search field at the bottom of the list. Type in your term and hit enter to filter for your term.

### <span id="page-6-6"></span>*Sort by Name*

Sort the List by name.

### <span id="page-6-7"></span>*Reverse*

Exclude the search term instead of searching for it.

# <span id="page-6-8"></span>**Add Material Slot**

Add a new material slot

# <span id="page-6-9"></span>**Remove Material Slot**

Remove the selected material slot.

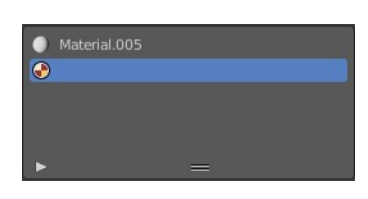

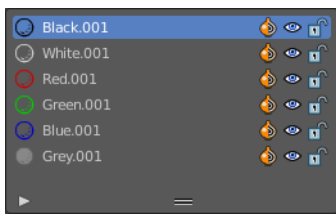

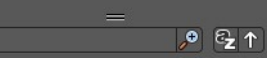

# <span id="page-7-0"></span>**Materials Specials menu**

## <span id="page-7-1"></span>**With a mesh or curve or other object type**

### <span id="page-7-2"></span>*Copy Material*

Copy the material settings and nodes.

## <span id="page-7-3"></span>*Copy Material to selected*

Copy material to selected objects. First select the object without material. Hold down shift and select the object with material. Perform Copy material to selected.

## <span id="page-7-4"></span>*Paste Material*

Pastes a copied material.

## <span id="page-7-5"></span>*Remove Unused Slots*

Remove material slots that does not contain a material.

## <span id="page-7-6"></span>**With a grease pencil stroke object**

### <span id="page-7-7"></span>*Show All*

Show all materials.

<span id="page-7-8"></span>*Hide Others* Hide unselected materials.

# <span id="page-7-9"></span>*Lock All*

Lock all materials from editing.

## <span id="page-7-10"></span>*Unlock All*

Unlock all materials.

## <span id="page-7-11"></span>*Lock Unused*

Lock unused materials from editing.

## <span id="page-7-12"></span>*Remove Unused Slots*

Remove material slots that does not contain a material.

### <span id="page-7-13"></span>*Merge Similar*

Merge similar materials in stroke.

## <span id="page-7-14"></span>*Convert Materials to Vertex Colors*

Grease pencil strokes can have either vertex colors or material colors. This feature converts the selected materials to a vertex color palette.

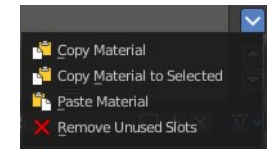

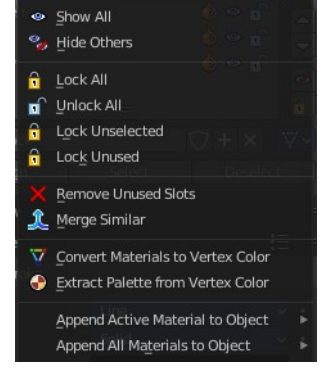

### <span id="page-8-0"></span>*Extract Palette from Vertex Color*

Grease pencil strokes can have either vertex colors or material colors. This feature converts a vertex color palette to materials.

## <span id="page-8-11"></span>**Append Active Layer to Object**

Appends the active layer to an object.

## <span id="page-8-1"></span>**Append all Layers to Object**

Appends all layer to an object.

# <span id="page-8-2"></span>**Material data property**

### <span id="page-8-3"></span>**Material Browser**

A list of the available materials in the scene where you can choose a material from.

### <span id="page-8-4"></span>**New**

When the object has no material yet. Creates a new default material and adds a first material slot to the list.

### <span id="page-8-5"></span>**Name**

The name of the active material. Double clicking allows to rename it.

### <span id="page-8-6"></span>**Fake User**

Keep this data even when it has no user in the scene.

#### <span id="page-8-7"></span>**New**

Creates a new default material, and assigns it to the active material slot.

### <span id="page-8-8"></span>**Remove**

### <span id="page-8-9"></span>**Link**

Specifies whether the material is to be linked to the Object or to the Object Data.

Different objects may share the same mesh data. And if the material is linked to the mesh, every object will share it. If the material is linked directly to the object data, the objects can have different materials and still share the same mesh. Default is Data.

## <span id="page-8-10"></span>**Right Click menus**

When you right click at the material property then you will reveal context menus with different content, dependant of where you click. Most of the content is explained in chapter 6, the general right click menu functionality. The rest should be self explaining.

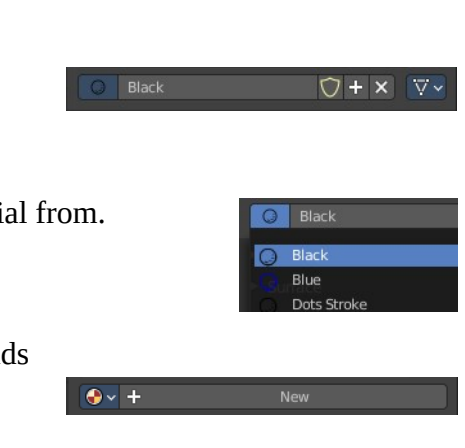

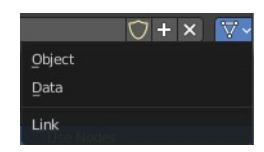

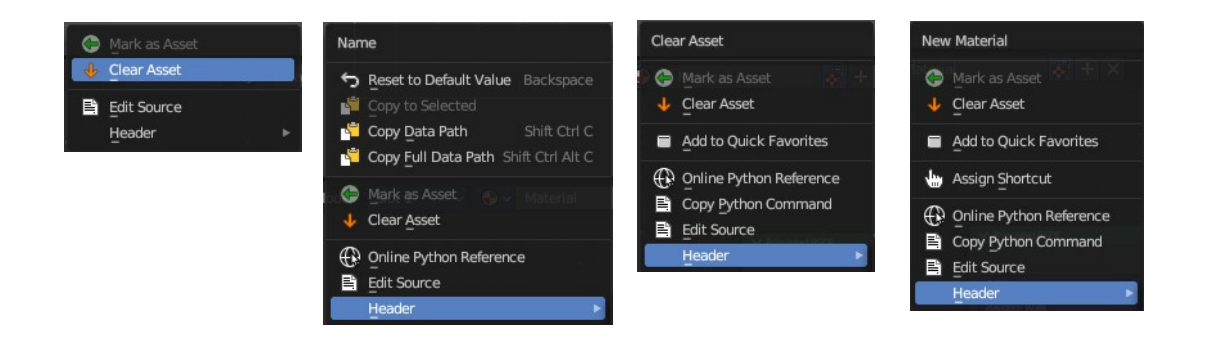

# <span id="page-9-1"></span>**Edit Mode**

In Edit mode you can assign different materials at different mesh or curve parts.

### <span id="page-9-2"></span>**Workflow**

Enter Edit Mode. Select the material that you want to assign. Select the mesh or curve part. Click at the assign button.

## <span id="page-9-3"></span>**Assign**

Assign active material slot and material to the selected faces in the mesh, strokes in a Grease Pencil, and similar for other object types.

## <span id="page-9-4"></span>**Select**

Select faces assigned to the active material slot.

## <span id="page-9-5"></span>**Deselect**

Deselect faces assigned to the active material slot.

# <span id="page-9-0"></span>**Preview Panel**

A preview window to judge the material.

# <span id="page-9-6"></span>**Flat, Sphere, Cube, etc.**

Different shaped preview objects.

# <span id="page-9-7"></span>**Preview World**

Include the world settings into the preview rendering.

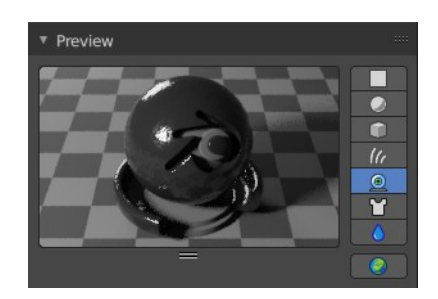

# <span id="page-10-0"></span>**Surface Panel**

This panel displays the Surface part of the material as a list. And allows you to edit its values.

# <span id="page-10-1"></span>**Use Nodes**

Choose if you want to use nodes or not. Unticked it will use a default material with just basic values. Ticked it will use the material as defined in the shader editor in the Shading workspace. And display its values.

The values with unticked Use Nodes will not appear in the material node editor.

# <span id="page-10-2"></span>**Use Nodes unticked with Eevee**

Gives you the values for a very basic PBR realtime shader.

# <span id="page-10-3"></span>**Use Nodes unticked with Cycles**

Gives you a base color.

# <span id="page-10-4"></span>**Use Nodes ticked**

Displays the content of the material in the shader editor as a list.

Triangle buttons indicates that there is a node connected to this input. You can expand this triangle to access the values of the connected node.

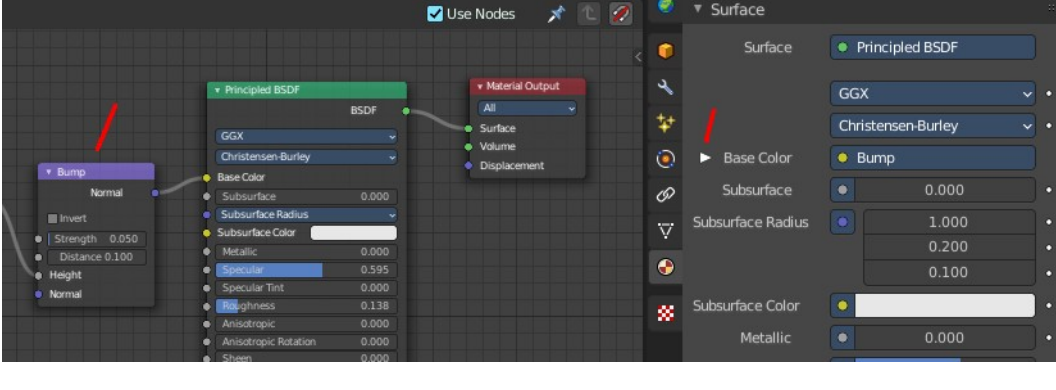

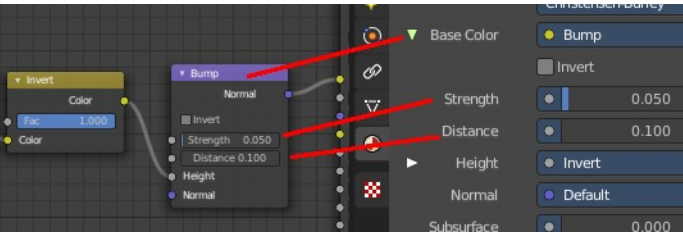

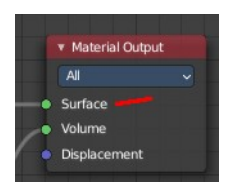

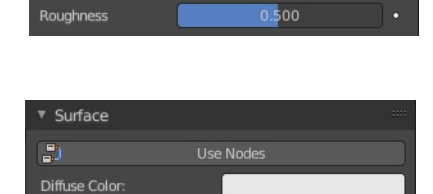

Use Nodes

 $0.500$ 

▼ Surface

**Base Color** Metallic

Specular

For the nodes and the values please have a look in the shader editor.

# <span id="page-11-0"></span>**Surface Panel - Grease Pencil Object**

The content of the surface panel with a grease pencil object is a bit different from other object types since Grease pencil objects uses materials for the drawing color.

# <span id="page-11-1"></span>**Presets**

The presets in the header allows you to use and store presets.

# <span id="page-11-10"></span>**Stroke Subpanel**

Stroke related settings.

## <span id="page-11-2"></span>**Mode Type**

The draw mode for the stroke. The modes should be self explaining. Most settings are the same in all modes.

## <span id="page-11-3"></span>*Mode Type Line*

#### <span id="page-11-4"></span>**Style** The draw style.

#### <span id="page-11-5"></span>*Solid*

<span id="page-11-6"></span>**Base Color** The color of the stroke.

#### <span id="page-11-7"></span>*Texture*

#### <span id="page-11-8"></span>**Base Color**

The base color of the stroke. You can blend the texture with this color.

#### <span id="page-11-9"></span>**Image Prop**

This property contains the list of loaded images. When no image is loaded then it displays the Open Buttons. When an image exists then it displays the name of the currently selected image.

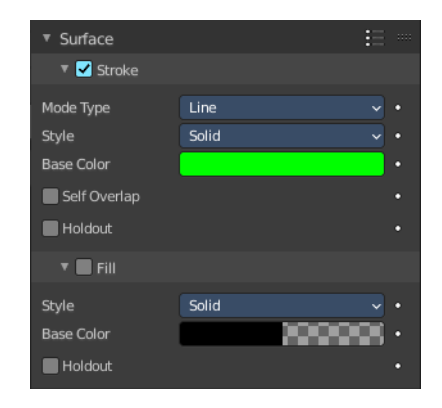

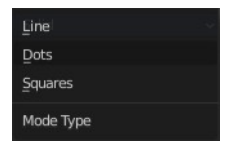

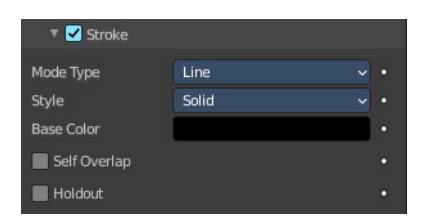

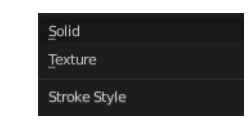

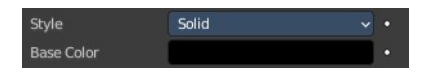

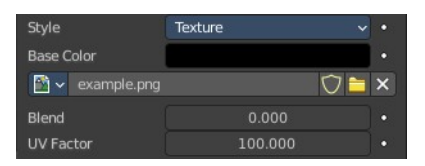

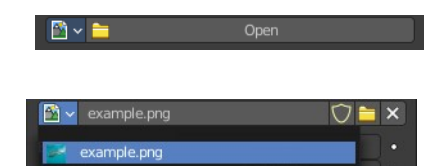

From left to right ...

#### <span id="page-12-0"></span>*Image browser*

This is a list of the images in the scene. This list allows you to switch to other images.

#### <span id="page-12-1"></span>*Search form*

Search for specific images.

#### <span id="page-12-2"></span>*Image Edit Box*

Read the name of the currently selected image. And you can rename the image here too.

#### <span id="page-12-3"></span>*Number of Fake Users*

In case this file has a fake user assigned, then this number displays the number of fake users.

#### <span id="page-12-4"></span>*Fake User*

Wit this button you assign a fake user to this selected image.

Data, like images, that is not longer linked to anything else gets removed when you save and reload a scene. Bforartists has the concept of fake users to go around this behavior. An image with a fake user is in fact linked to something. And so it is not lost when you save and reload the scene.

#### <span id="page-12-5"></span>*Open*

Open a new image.

#### <span id="page-12-6"></span>*Remove*

Removes the image.

#### <span id="page-12-7"></span>**Self Overlap**

Disable stencil and allow self intersections with alpha materials.

#### <span id="page-12-8"></span>**Holdout**

Remove the color from underneath this stroke by using the stroke as a mask.

### <span id="page-12-9"></span>*Mode Type Dots + Squares*

Square Style Solid Base Colo Path Holdou

 $\blacksquare$  Strol

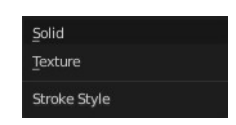

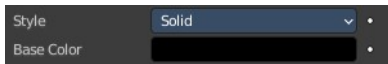

# <span id="page-12-11"></span>*Solid*

The draw style.

<span id="page-12-10"></span>**Style**

<span id="page-12-12"></span>**Base Color** The color of the stroke.

#### <span id="page-13-0"></span>*Texture*

#### <span id="page-13-1"></span>**Base Color**

The base color of the stroke. You can blend the texture with this color.

#### <span id="page-13-2"></span>**Image Prop**

This property contains the list of loaded images. When no image is loaded then it displays the Open Buttons. When an image exists then it displays the name of the currently selected image.

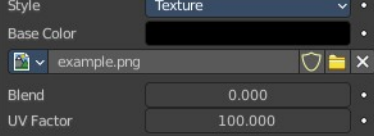

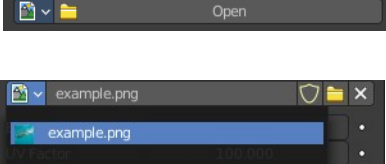

From left to right ...

#### <span id="page-13-3"></span>*Image browser*

This is a list of the images in the scene. This list allows you to switch to other images.

#### <span id="page-13-13"></span>*Search form*

Search for specific images.

#### <span id="page-13-4"></span>*Image Edit Box*

Read the name of the currently selected image. And you can rename the image here too.

#### <span id="page-13-5"></span>*Number of Fake Users*

In case this file has a fake user assigned, then this number displays the number of fake users.

#### <span id="page-13-6"></span>*Fake User*

Wit this button you assign a fake user to this selected image.

Data, like images, that is not longer linked to anything else gets removed when you save and reload a scene. Bforartists has the concept of fake users to go around this behavior. An image with a fake user is in fact linked to something. And so it is not lost when you save and reload the scene.

#### <span id="page-13-7"></span>*Open*

Open a new image.

#### <span id="page-13-8"></span>*Remove*

Removes the image.

#### <span id="page-13-9"></span>**Alignment**

Dots and Squares mode.

#### <span id="page-13-10"></span>*Path*

Alignment follows stroke drawing path and object rotation.

#### <span id="page-13-11"></span>*Object*

Alignment follows object rotation only.

#### <span id="page-13-12"></span>*Fixed*

Keeps aligned with viewport.

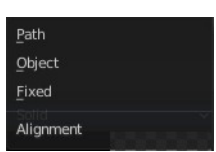

## <span id="page-14-0"></span>**Self Overlap**

Disable stencil and allow self intersections with alpha materials.

### <span id="page-14-1"></span>**Rotation**

Additional rotation applied to dot and square strokes.

# <span id="page-14-2"></span>**Holdout**

Remove the color from underneath this stroke by using the stroke as a mask.

# <span id="page-14-3"></span>**Fill Subpanel**

Fill color related settings.

## <span id="page-14-4"></span>**Style**

### <span id="page-14-5"></span>*Solid*

<span id="page-14-6"></span>**Base Color** The color of the stroke.

## <span id="page-14-7"></span>**Holdout**

Remove the color from underneath this stroke by using the stroke as a mask.

## <span id="page-14-8"></span>*Gradient*

<span id="page-14-9"></span>**Gradient Type** Draw a linear or a radial gradient.

<span id="page-14-10"></span>**Base Color** The first color of the gradient.

## <span id="page-14-11"></span>**Secondary Color**

The second color of the gradient.

#### <span id="page-14-12"></span>**Blend**

The mix factor between the first and second gradient color.

<span id="page-14-13"></span>**Flip Colors** Flip the filling colors.

<span id="page-14-14"></span>**Location X / Y**  The location of the gradient. Linea Radial

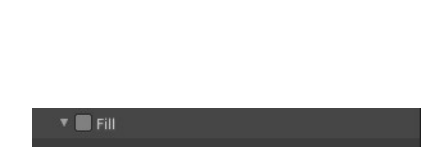

Solid

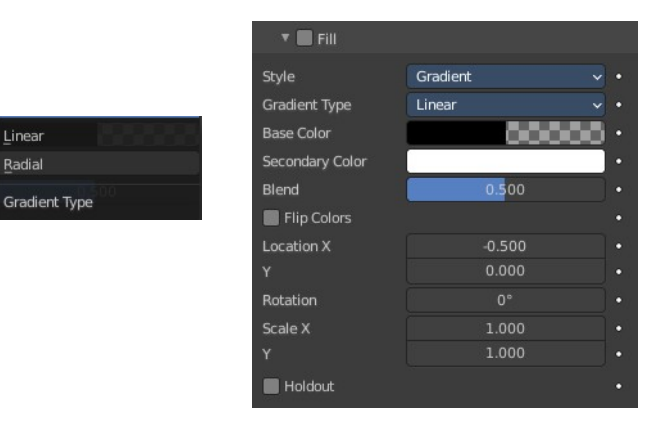

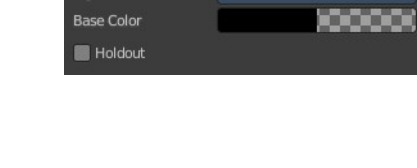

Style

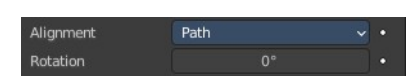

#### <span id="page-15-0"></span>**Rotation**

The rotation of the gradient.

#### <span id="page-15-10"></span>**Scale X / Y**

The scale of the gradient.

## <span id="page-15-1"></span>**Holdout**

Remove the color from underneath this stroke by using the stroke as a mask.

### <span id="page-15-2"></span>**Texture**

#### <span id="page-15-3"></span>*Base Color*

The base color of the stroke. You can blend the texture with this color.

### <span id="page-15-4"></span>*Image Prop*

This property contains the list of loaded images. When no image is loaded then it displays the Open Buttons. When an image exists then it displays the name of the currently selected image.

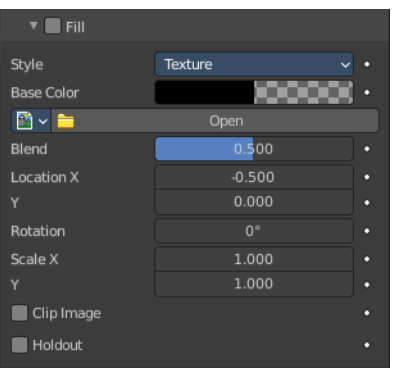

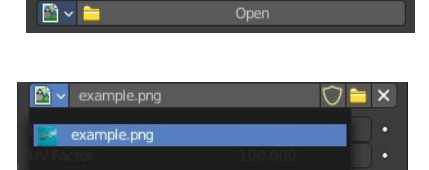

From left to right ...

#### <span id="page-15-5"></span>**Image browser**

This is a list of the images in the scene. This list allows you to switch to other images.

#### <span id="page-15-6"></span>*Search form*

Search for specific images.

#### <span id="page-15-7"></span>**Image Edit Box**

Read the name of the currently selected image. And you can rename the image here too.

#### <span id="page-15-8"></span>**Number of Fake Users**

In case this file has a fake user assigned, then this number displays the number of fake users.

#### <span id="page-15-9"></span>**Fake User**

Wit this button you assign a fake user to this selected image.

Data, like images, that is not longer linked to anything else gets removed when you save and reload a scene. Bforartists has the concept of fake users to go around this behavior. An image with a fake user is in fact linked to something. And so it is not lost when you save and reload the scene.

<span id="page-16-2"></span>**Open**

Open a new image.

<span id="page-16-3"></span>**Remove** Removes the image.

<span id="page-16-4"></span>**Location X / Y**  The location of the image.

<span id="page-16-5"></span>**Rotation** The rotation of the image.

<span id="page-16-6"></span>**Scale X / Y** The scale of the image.

### <span id="page-16-7"></span>**Clip Image**

Do not repeat the image, but clamp it to one instance.

#### <span id="page-16-8"></span>**Holdout**

Remove the color from underneath this stroke by using the stroke as a mask.

# <span id="page-16-0"></span>**Volume Panel**

This panel displays the Volume part of the material as a list. And allows you to edit its values.

# <span id="page-16-9"></span>**Use Nodes**

Choose if you want to use a volume node or not.

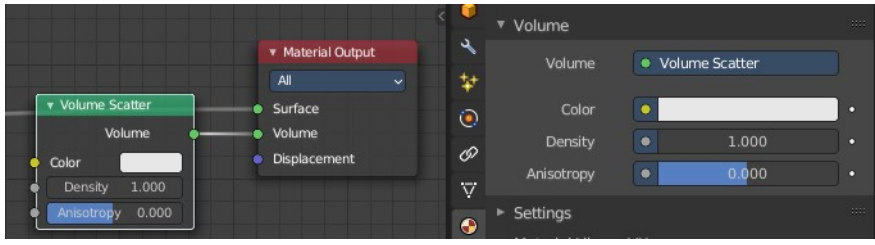

Removing the volume node in the shader editor will clear the volume panel.

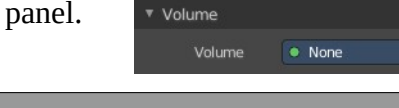

# <span id="page-16-1"></span>**Displacement Panel**

This panel displays the Displacement part of the material as a list. And allows you to edit its values.

# <span id="page-16-10"></span>**Use Nodes**

Choose if you want to use a displacement node or not.

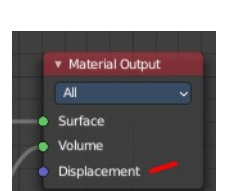

 $\overline{M}$ Surface Displacemen

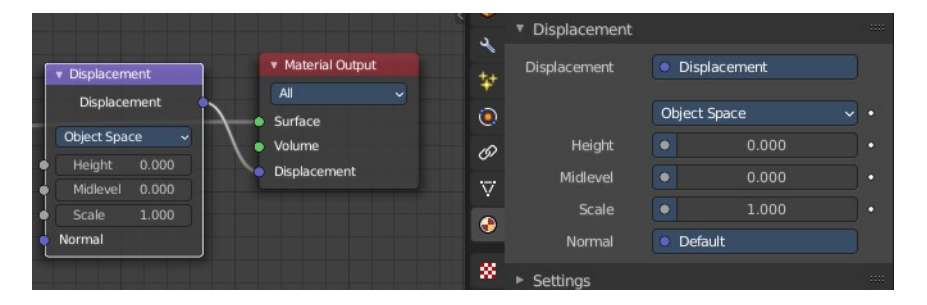

Removing the displacement node in the shader editor will clear the panel.

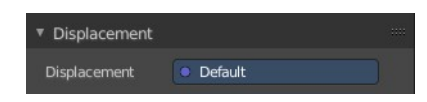

# <span id="page-17-0"></span>**Settings Panel - Eevee renderer**

# <span id="page-17-1"></span>**Pass Index**

Index number for the material index pass.

# <span id="page-17-2"></span>**Surface subpanel**

## <span id="page-17-3"></span>**Backface Culling**

#### <span id="page-17-4"></span>*Camera*

Use back face culling to hide the back side of faces.

### <span id="page-17-10"></span>*Shadow*

Use back face culling when casting shadows.

### <span id="page-17-5"></span>**Max displacement**

The maximum distance that a vertex can be displaced. Displacement over this threshold may cause visibility issues.

### <span id="page-17-6"></span>**Transparent Shadows**

Use transparent shadows for this material.

### <span id="page-17-7"></span>**Render method**

### <span id="page-17-8"></span>*Dithered*

Allows for grayscale hashed transparency, and is compatible with render passes and raytracing. This is also known als deferred rendering.

#### <span id="page-17-9"></span>**Raytraced refraction**

Use raytracing to determine refracted color instead of using only light probes. This prevents the surface from contributing to the lighting of surfaces not using this setting.

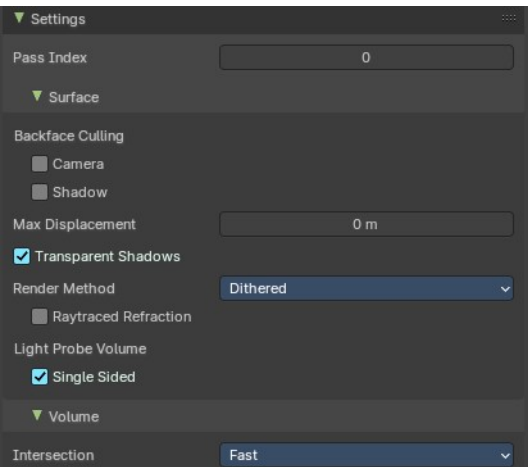

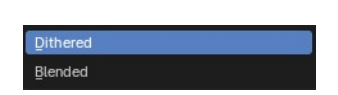

## <span id="page-18-1"></span>*Blended*

Allows for colored transparency, but is incompatible with render passes and raytracing. This is also known als forward rendering.

#### <span id="page-18-2"></span>**Transparency Overlap**

Render multiple transparent layers. Note that this may introduce transparency sorting problems.

## <span id="page-18-3"></span>**Light Probe Volume**

### <span id="page-18-4"></span>*Single Sided*

Consider materials single sided for light probe volume capture.

# <span id="page-18-5"></span>**Volume subpanel**

## <span id="page-18-6"></span>**Intersection**

#### <span id="page-18-7"></span>*Fast*

Each face is considered as a medium interface. It gives correct results for manifold geometry that contains no inner parts.

### <span id="page-18-8"></span>*Accurate*

Faces are considered as a medium interface only when they have different consectuive facing. It gives correct results as longa s the max ray depth is not exceeded. This method also has a significant higher memory requirement.

# <span id="page-18-0"></span>**Settings Panel - Cycles renderer**

Material settings.

# <span id="page-18-9"></span>**Pass Index**

The index number of this material. This material index can be used for masking in post processing for example.

# <span id="page-18-10"></span>**Surface**

Surface related settings.

## <span id="page-18-11"></span>**Multiple Importance**

By default lights use only direct light sampling. Which can be noisy with sharp glossy reflections. Multiple Importance activates Indirect light sampling to reduce noise.

## <span id="page-18-12"></span>**Transparent Shadows**

Use transparent shadows if the material contains a transparent bsdf node.

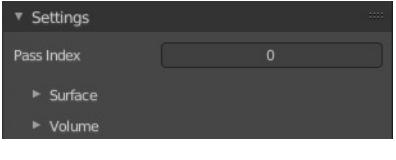

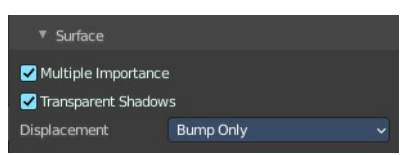

## <span id="page-19-1"></span>**Displacement**

What method to use for displacement.

# <span id="page-19-2"></span>**Volume**

## <span id="page-19-3"></span>**Sampling**

What sampling method to use for volume rendering.

## <span id="page-19-4"></span>**Interpolation**

What interpolation method to use for volume rendering.

# <span id="page-19-5"></span>**Homogeneous**

Assume to have a homogeneous volume to speed up rendering.

# <span id="page-19-6"></span>**Step rate**

Scale the distance between volume shader samples when rendering the volume. Lower values increases accuracy and render time.

Step rate becomes dysfunctional when Homogeneous is activated.

# <span id="page-19-0"></span>**Line Art**

# <span id="page-19-10"></span>**Material Mask**

Use material masks to filter out occluded strokes. You can filter out up to eight mask bits. The index starts with 0.

# <span id="page-19-7"></span>**Levels**

Faces with this material will behave as if it has set nubmers of layers in occlusion.

# <span id="page-19-8"></span>**Intersection Priority**

Overwrite object and collection priority value.

## <span id="page-19-9"></span>**Intersection Priority Value**

The intersection line will be included into the object with the higher intersection priority value.

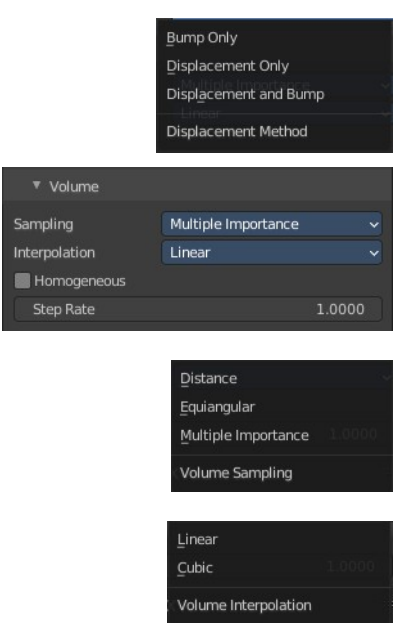

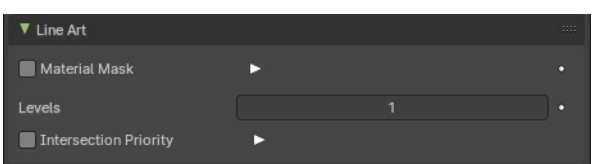

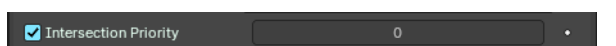

# <span id="page-20-0"></span>**Viewport Display**

Display settings for viewport display mode Solid. The items should be self explaining.

In solid mode the material colors are not displayed. With the viewport display color you can change this, and give each material its own color. Which can be

any color, not necessarily the color from the material. Each material can have its own viewport display color.

Note that the Workbench renderer does not use materials and its colors at all. It relies completely at the viewport display color, even for rendering. But you can also here use different materials to have different colors at the mesh.

# <span id="page-20-1"></span>**Settings**

Cycles only. And with Cycles these settings are just relevant for the viewport rendering in Material Preview mode. That's why they are in the viewport display panel.

Render Engine

▼ Sampling

g.

<span id="page-20-2"></span>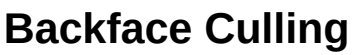

J. Global v **@v** 2 HH v 2 Options v

Viewport Shading.

**E OOO AAHEID** 

Display in Material Preview mode

Use back face culling to hide the back side of faces.

Method to display/shade objects in the 3D View: Material Preview

# <span id="page-20-3"></span>**Blend Mode**

The blend mode for transparent faces.

## <span id="page-20-4"></span>**Opaque**

Render surface without transparency.

# <span id="page-20-5"></span>**Alpha Clip**

Use the alpha threshold to clip the visibility. On or off.

# <span id="page-20-6"></span>*Clip threshold*

A pixel is just rendered if the value is higher than this clip threshold. This threshold is the same for blend mode and shadow mode.

# <span id="page-20-7"></span>**Alpha Hashed**

Use Noise to dither the binary visibility. Works best with multi samples.

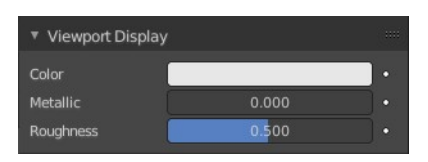

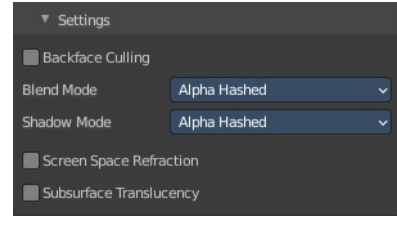

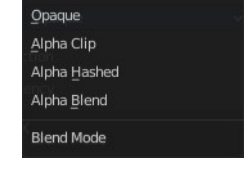

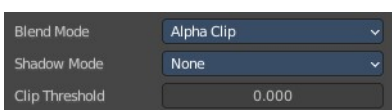

## <span id="page-21-0"></span>**Alpha Blend**

Render polygons transparent, dependent of the alpha channel of the texture.

# <span id="page-21-1"></span>**Shadow Mode**

### <span id="page-21-2"></span>**None**

Material will cast no shadow.

## <span id="page-21-3"></span>**Opaque**

Material will cast shadow without transparency.

## <span id="page-21-4"></span>**Alpha Clip**

Use the alpha threshold to clip the visibility. On or off.

## <span id="page-21-5"></span>*Clip threshold*

A pixel is just rendered if the value is higher than this clip threshold. This threshold is the same for blend mode and shadow mode.

## <span id="page-21-6"></span>**Alpha Hashed**

Use Noise to dither the binary visibility.

# <span id="page-21-7"></span>**Show Backface**

With Blend Mode Alpha Blend. Limit the transparency to a single layer to avoid transparency layer sort problems.

# <span id="page-21-8"></span>**Screen Space Refraction**

Use ray traced screen space refraction.

## <span id="page-21-9"></span>**Refraction depth**

The thickness of the object to compute two refraction event. 0 means disabled.

# <span id="page-21-10"></span>**Subsurface Translucency**

Add translucency effect to subsurface.

### <span id="page-21-11"></span>**Pass Index**

Index number for the material index render pass.

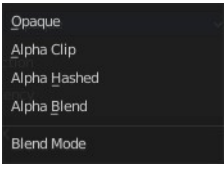

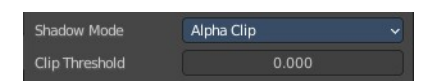

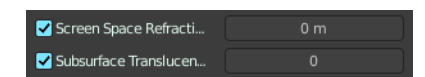

# <span id="page-22-0"></span>**Custom Properties panel**

This panel exists for all object types in the Object Data Properties. Allows you to add custom properties that can be used in various ways then. For scripting, or to drive animation etc.

In this panel you might also find custom properties from addons or scripts.

# <span id="page-22-1"></span>**Add**

Adds a new property.

# <span id="page-22-2"></span>**Property Value**

The value of the property.

# <span id="page-22-3"></span>**Edit**

Opens a panel where you can adjust the settings for the custom property. The settings should be self explaining.

# <span id="page-22-4"></span>**Remove**

Removes the property.

▼ Custom Properties Add 1.000  $\overline{\phantom{a}}$  Edit  $\overline{\phantom{a}}$ prop  $prop1$ 1.000  $\boxed{\phantom{a}}$  Edit  $\boxed{-}$  $\sqrt{\left| \begin{array}{cc} \end{array}\right|}$  Edit $\sqrt{-1}$ 1.000 prop2

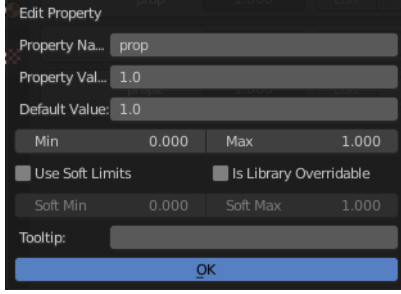